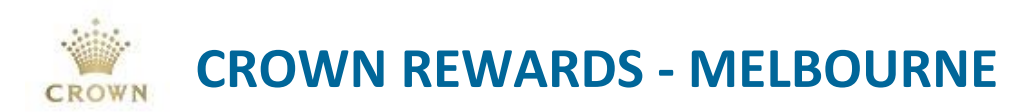

## **0018 – Complimentary Hotel Night(s) Redemption – Platinum Members**

## **Policy Information**

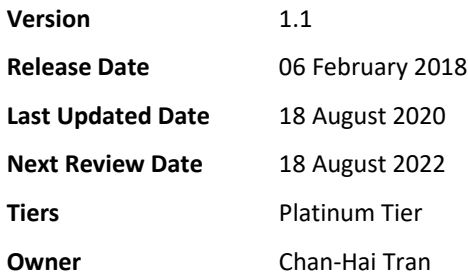

## **Policy Statement**

All active Crown Rewards Platinum members are entitled to 3 complimentary hotel nights per membership period.

#### Conditions:

- Bookings are subject to availability.
- 'Complimentary Night(s)' means; **Room ONLY**.
- Maximum of 3 Coupons **[FREEHOTELPL]** per membership period.
- Applicable to Crown Melbourne Metropol and Promenade Hotels **ONLY**.
- The member redeeming the offer must be the name on the booking. If the room is being gifted, the occupants name must be on the booking as a co-sharer.
- The Business Unit that owns the member at the point of the comp being issued will be charge the cost of the benefit.
- Members that have been upgraded to Platinum tier midway through the membership cycle will be entitled to complimentary hotel night(s) benefit on a pro-rata basis.
- Complimentary nights are not available for use on designated special event dates (unless authorised by General Managers).

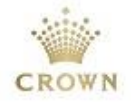

## **Procedures**

#### **Issuing via Syco GUI**

When a member contacts the VIP Services Team to redeem their complimentary hotel stay, the VIP Services coordinator must;

- 1. Ask the member for their Crown Rewards membership number and which hotel they wish to book.
- 2. Check the member has comp night(s) available to redeem in **Syco GUI [Coupon]** screen, the **[FREEHOTELPL]** coupon will be in **ISSD** status if valid, refer to figure 1;

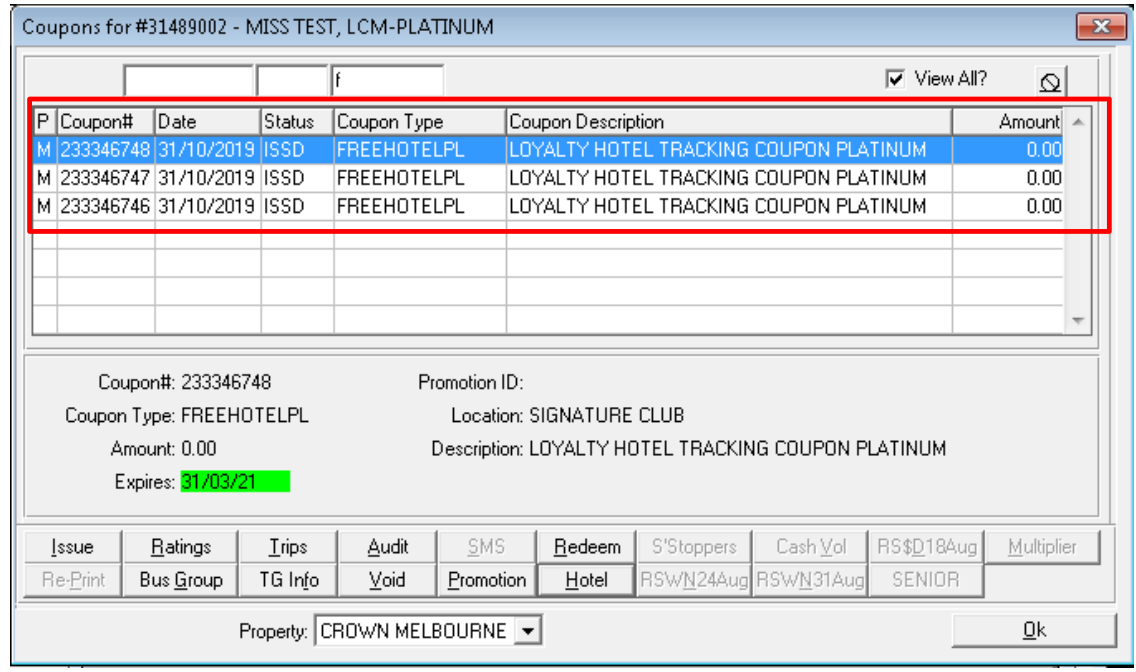

**Figure 1 – Syco GUI [Coupon] screen**

- 3. Check availability and process booking as required.
- 4. Notate the hotel booking confirmation number
- 5. In Syco GUI [Coupon] screen, select the **[Hotel]** tab;

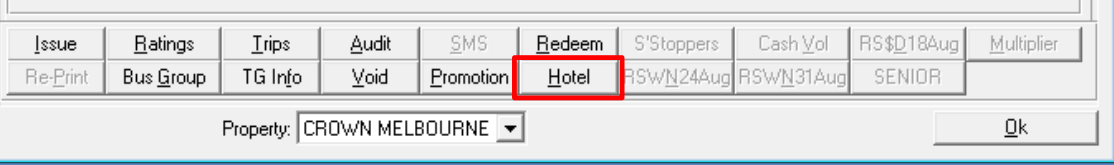

**Figure 2 – [Hotel] tab**

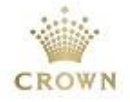

- 6. By selecting the **[Hotel]** tab, the **[Hotel Free Room Benefit]** screen will appear displaying the following information at the top of the screen;
	- **Club** = membership tier
	- **Ownership** = the member's BU ownership
	- **Club Limit** = the number of free hotel night(s) the member is entitled to
	- **Used** = the number of free hotel night(s) the member has redeemed
	- **Available** = the number of free hotel night(s) the member has available to use
	- **Club Renew** = date of the membership cycle commenced
	- **Club Expiry** = date of the membership cycle ends

|                      | Hotel Free Room Benefit |               |                                        |               |                    |              | $\mathbf{x}$                 |
|----------------------|-------------------------|---------------|----------------------------------------|---------------|--------------------|--------------|------------------------------|
| Club Renew: 01/04/20 | Club: Platinum          |               | Ownership: FB<br>Club Expiry: 30/09/20 | Club Limit: 3 | Used: 0            | Available: 3 | $\overline{\text{View All}}$ |
| Coupon#              | Date                    | <b>Status</b> | Hotel                                  | Coupon Type   | Coupon Description |              | A.                           |
|                      |                         |               |                                        |               |                    |              |                              |
|                      |                         |               |                                        |               |                    |              |                              |
|                      |                         |               |                                        |               |                    |              |                              |
|                      |                         |               |                                        |               |                    |              |                              |
|                      |                         |               |                                        |               |                    |              |                              |
|                      |                         |               |                                        |               |                    |              |                              |
|                      |                         |               |                                        |               |                    |              |                              |
|                      |                         |               |                                        |               |                    |              |                              |
|                      |                         |               |                                        |               |                    |              |                              |
|                      |                         |               |                                        |               |                    |              | ÷                            |
| Issue                | Void                    |               |                                        |               |                    |              | 0K                           |

**Figure 3 – [Hotel Free Room Benefit] screen**

- 7. To issue the complimentary night(s) select the **[ISSUE]** function in the **[Hotel Free Room Benefit]**  screen, refer to figure 3.
- 8. The **[Coupon Issuance]** screen will appear, to redeem the **[FREEHOTLPL]** coupon(s) and issue the respective Hotel coupon(s), please complete the following steps; (see figure 4 for example)
	- Select the hotel which the booking has been made for. This will automatically change the coupon type to one (1) of the following; the value will also automatically change corresponding to the rates of the each hotel.

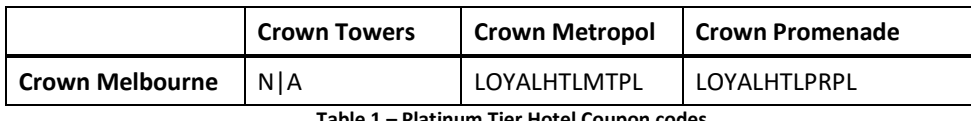

**Table 1 – Platinum Tier Hotel Coupon codes**

▪ In the **[Expiry Date:]** field, enter the in the date of the day after the check-out date of the booking, example, the check-out date is 19/08/20, the **[Expiry Date:]** = 20/08/20

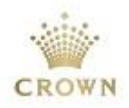

▪ In the **[Coupon Description]** field, enter the **confirmation number, room type** and **date of stay**;

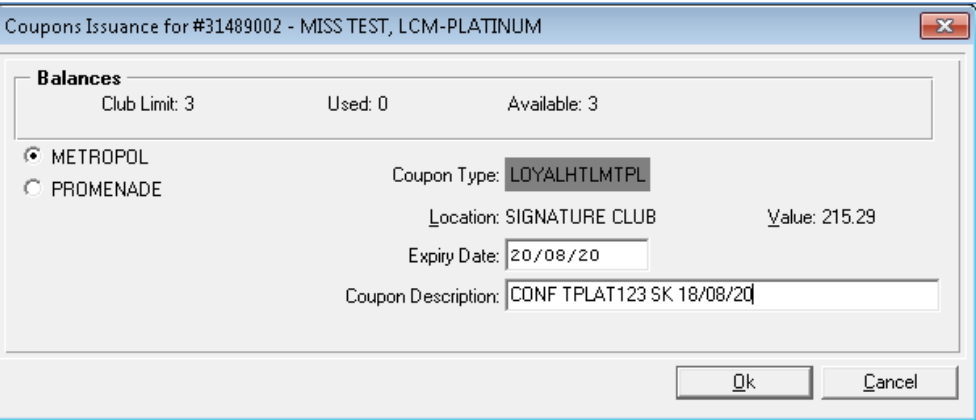

**Figure 4 – [Coupon Issuance] screen to issue Hotel Coupon(s)**

- Select [**Ok]** to complete the process; the issued coupon is now displayed on the **[Hotel Free Benefits]** screen.
- The information at the top of the screen will be updated, refer to figure 5.

| $\mathbf{x}$<br>Hotel Free Room Benefit        |                   |               |                                        |                     |                    |                           |                                |  |  |
|------------------------------------------------|-------------------|---------------|----------------------------------------|---------------------|--------------------|---------------------------|--------------------------------|--|--|
| Club: Platinum<br>Club Renew: 01/04/20         |                   |               | Ownership: FB<br>Club Expiry: 30/09/20 | Club Limit: 3       | Used: 1            | Available: 2              | View All                       |  |  |
| Coupon#                                        | $ $ Date          | <b>Status</b> | Hotel                                  | Coupon Type         | Coupon Description |                           |                                |  |  |
| 236755189                                      | 18/08/2020   ISSD |               | <b>METROPOL</b>                        | <b>LOYALHTLMTPL</b> |                    | CONF TPLAT123 SK 18/08/20 |                                |  |  |
|                                                |                   |               |                                        |                     |                    |                           |                                |  |  |
| ,,,,,,,,,,,,,,,,,,,,,,,,,,,,,,,,<br>Issue<br>: | Void              |               |                                        |                     |                    |                           | $\overline{\phantom{a}}$<br>ΟK |  |  |

**Figure 5 - [Hotel Free Room Benefit] screen**

▪ Provide the Coupon number (shown in f**igure 5**) to Hotel Front desk | Reception to process against the booking.

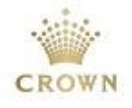

#### **Redeeming via Syco GUI**

1. To redeem the hotel coupon select the **Syco GUI [Coupon]** screen , the **[FREEHOTELPL]** will automatically be in **RDMD** status once **[LOYALHTLMTPL]** is issued (**ISSD**);

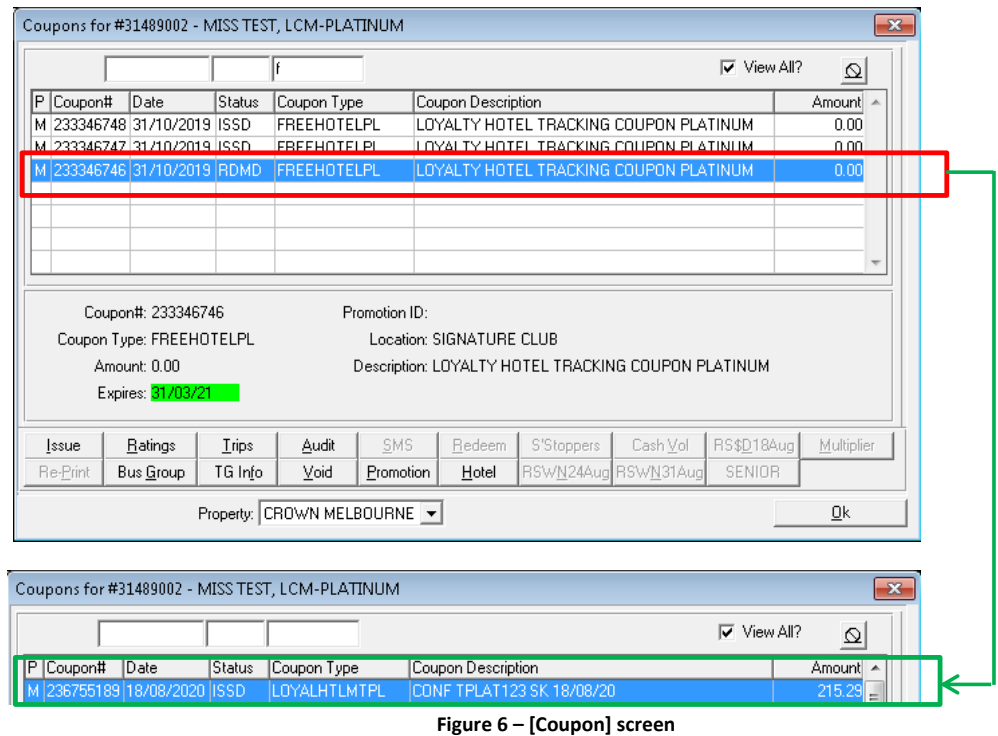

2. Select the **[LOYALHTLMTPL]** coupon and click **[Redeem]** this will update the coupon status to **RDMD**

|                           |          | Coupons for #31489002 - MISS TEST, LCM-PLATINUM       |               |                     |                             |                    |                           |                     |                    |            | $\mathbf{x}$ |
|---------------------------|----------|-------------------------------------------------------|---------------|---------------------|-----------------------------|--------------------|---------------------------|---------------------|--------------------|------------|--------------|
|                           |          |                                                       |               |                     |                             |                    |                           |                     | $\nabla$ View All? | $\sigma$   |              |
| IΡ                        | Coupon#  | Date                                                  | <b>Status</b> | Coupon Type         |                             | Coupon Description |                           |                     |                    | Amount     |              |
|                           |          | 236755189 18/08/2020 RDMD                             |               | <b>LOYALHTLMTPL</b> |                             |                    | CONF TPLAT123 SK 18/08/20 |                     |                    | 215.29     |              |
|                           |          |                                                       |               |                     |                             |                    |                           |                     |                    |            |              |
|                           |          |                                                       |               |                     |                             |                    |                           |                     |                    |            |              |
|                           |          |                                                       |               |                     |                             |                    |                           |                     |                    |            |              |
|                           |          |                                                       |               |                     |                             |                    |                           |                     |                    |            |              |
|                           |          |                                                       |               |                     |                             |                    |                           |                     |                    |            |              |
|                           |          | Coupon#: 236755189                                    |               |                     | Promotion ID:               |                    |                           |                     |                    |            |              |
| Coupon Type: LOYALHTLMTPL |          | Location: SIGNATURE CLUB                              |               |                     |                             |                    |                           |                     |                    |            |              |
| Amount: 215.29            |          | Description: LOYALTY HOTEL ROOM NIGHT METROPOL PLATIN |               |                     |                             |                    |                           |                     |                    |            |              |
|                           |          | Expires: 20/08/20                                     |               |                     |                             |                    |                           |                     |                    |            |              |
|                           |          |                                                       |               |                     |                             |                    |                           |                     |                    |            |              |
|                           | Issue    | Ratings                                               | <b>Trips</b>  | Audit               | SMS                         | Redeem             | S'Stoppers                | Cash Vol            | RS\$D18Aug         | Multiplier |              |
|                           | Re-Print | Bus Group                                             | TG Info       | Void                | Promotion                   | Hotel              |                           | RSWN24Aug RSWN31Aug | SENIOR             |            |              |
|                           |          |                                                       |               |                     | Property: CROWN MELBOURNE ▼ |                    |                           |                     |                    | ₫k         |              |

**Figure 7 – [LOYALHTLMTPL]** coupon status = **RDMD**

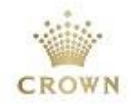

#### **Leave Comment [Komment] in patron account via Syco GUI**

1. Once the booking is completed, ensure to leave a booking comment on the patron's account, select the **[Komment]** tab;

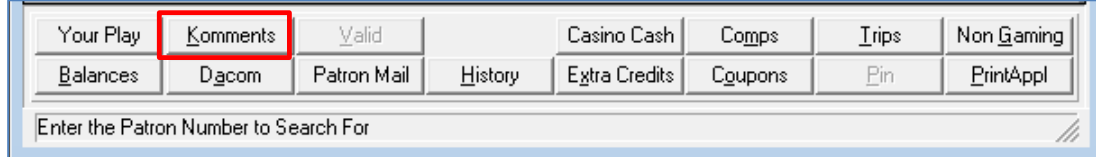

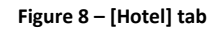

2. Select **[Add]** to add comment, refer to figure 9;

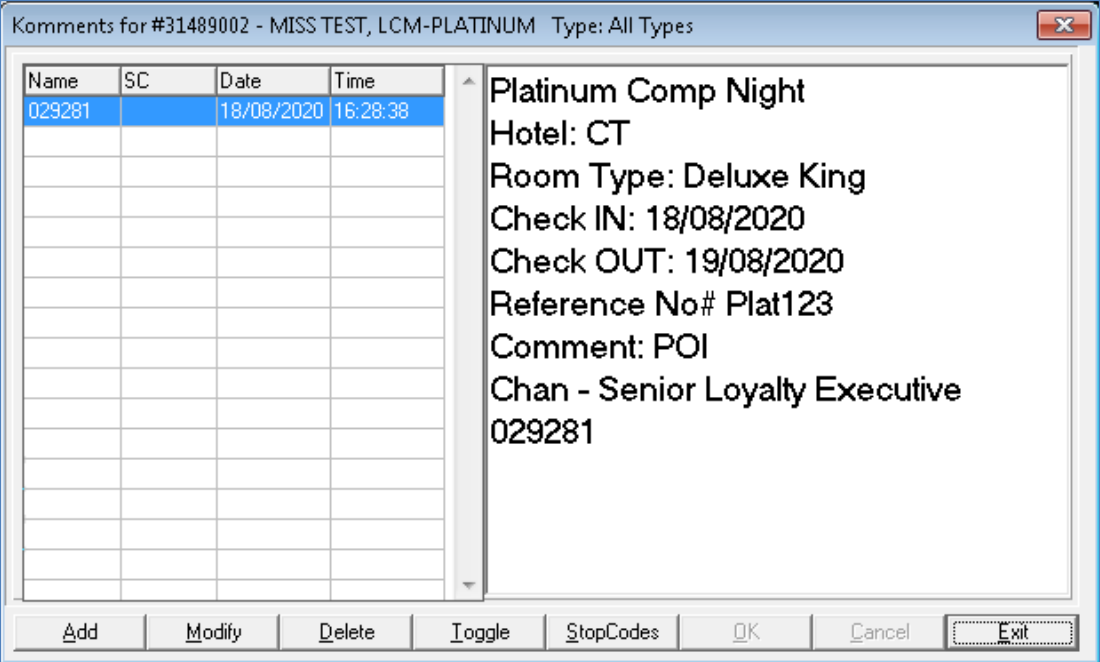

**Figure 9 – [Komment] screen**

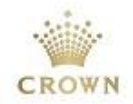

# **Definitions, Acronyms and Abbreviations**

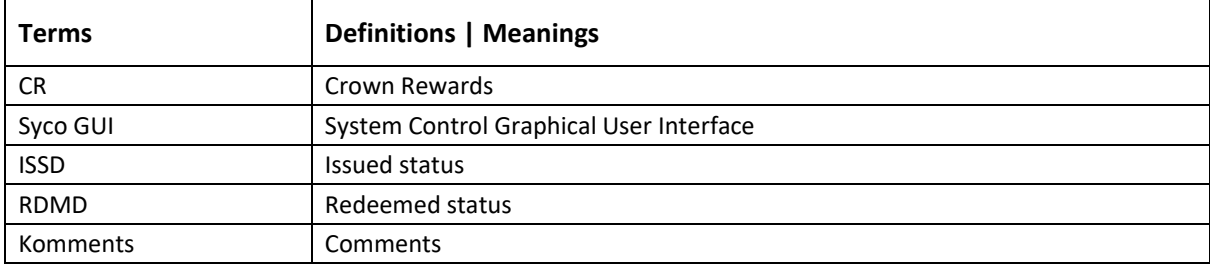

## **Amendment History**

Date Last Saved: Wednesday, April 28, 2021

## **Revision History**

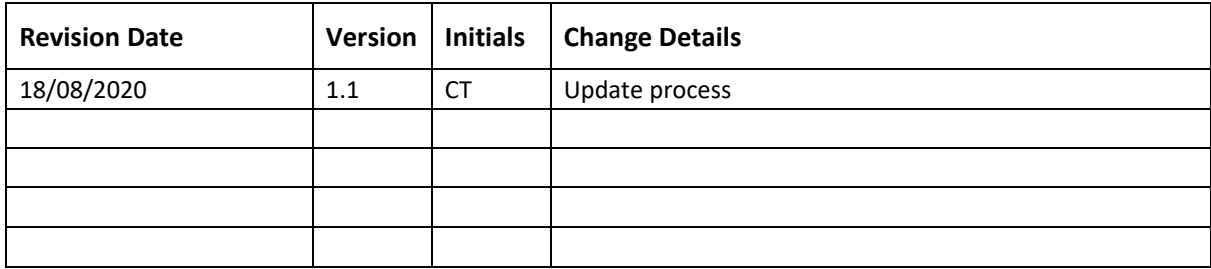

## **Certification**

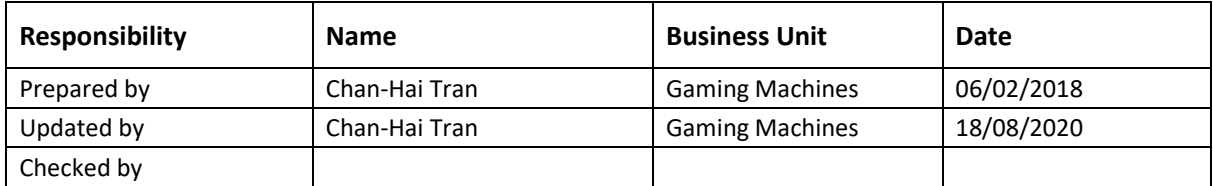